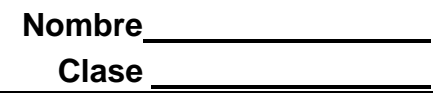

# **Abrir el documento Actividad\_TI-NspireCX\_tranformadores\_en\_la\_clase.tns**

En esta investigación, deberás encontrar alrededor de un objeto un conjunto de coordenadas que representan las formas dadas. Podrás observar que al manipular esta lista de coordenadas, la figura cambia su forma original.

## **Ir a la pagina 1.3**

 $1.1$  1.2 1.3 \*transformad .<br>Transformadores en la clase ir a l<mark>a página 1.2</mark>

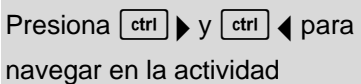

- 1. En esta página, usarás los botones en la parte de arriba para borrar y encender lo el dibujo.
	- En tu primer intento, puedes arrastrar el punto con  $\left[\frac{1}{2} \cdot \mathbf{k}\right]$  y moverlo para trazar la forma.
	- Una vez que tengas el punto en una de las coordenadas, podrás encender la herramienta y arrastrar el punto como antes.
	- Traza con cuidado la forma del objeto y termina en el punto donde comenzaste.
	- Si te equivocas en el trazo, presiona RESET, vuelve a posicionar el punto, vuelve a encender la herramienta y comienza de nuevo.
	- $\bullet$  Usando  $\lceil \frac{\text{tab}}{\text{tab}} \rceil$  te puedes mover desde los puntos para lograr trazar.
	- Cuando termines de trazar ve a la siguiente página.

## **Ir a la pagina 1.4**

2. En esta página, verás las coordenadas de la figura que se formó. Es decir, has digitalizado la figura. Examina los puntos en la hoja de cálculo.

## **Ir a la pagina 1.5**

- 3. En esta página, podrás graficar la figura que digitalizaste.
	- Utiliza el gráfico de dispersión y selecciona xlist para X y ylist para Y
	- Si la gráfica no se ve como el original regresa a la primera página e inténtalo de nuevo

Recomendación técnica: usa  $\left[\text{cm}\right]$ G para abrir la línea de entrada si se ha cerrado. Haga clic en ([cir] mem]) para cambiar el tipo de gráfico a diagrama de dispersión, si este desaparece.

#### **Ir a la pagina 1.6 a 1.8**

¡Ahora, transforma tu figura! Tenemos diferentes opciones: dilataciones, rotaciones, reflexiones y traslaciones.

- 4. En la Página 1.7 crea una base de datos de tu xlist y tu ylist de la figura original para que la figura esté dilatada.
	- Para expandir la figura, tienes que cambiar los calores de *x* y de *y* multiplicándolos por un número mayor a 1 (para agrandar la imagen) o por un número entre 0 y 1 para encogerla.
	- En las columnas C y D en la parte de arriba de la columna, nombra estas listas como **grandex** y **grandey** o **chicax** y **chicay**, dependiendo de cuánto quieras dilatar.
	- Luego pasar a la celda de la fórmula marcada con un diamante, y escribe, por ejemplo **=xlist\*0.5** dentro de la columna **chicax** y **=ylist\*0.5** en la columna pequeña (asumiendo que quieras dilatar la forma en un 50%).
- 5. Decide qué tipo de transformación deseas y por qué factor quieres dilatar.

Recomendación técnica: Asegúrese de estar en la fila y celda correcta para nombrar la lista y calcular sobre ella. Los nombres van en la parte de arriba de la celda y los cálculos en la siguiente (fila del diamante)

En la página 1.8, queremos ver en el diagrama las dos figuras, la original y una dilatada. Es posible que necesite ajustar la ventana para ver las dos figuras.

6. Es posible que necesite un nuevo diagrama en s2 para mostrar la nueva figura y la orginal. Asegúrese de usar las nuevas listas (**chicax, chicay**).

Tip: Selecciona **MENU > Window > Zoom – Data** o **> Zoom – Out**, si necesita ajustar la imagen

## **Ir a la pagina 1.9 a 1.11**

- 7. Para reflejar su figura, necesita cambiar la lista **xlist**, **ylist** o ambas dependiendo en qué eje quiere reflejar. Realice su plan y cómo lo llevará a cabo.
- 8. Al crear sus nuevas listas en la hoja de cálculo de la página 1.10, asegúrese de utilizar nombres únicos y luego utilice las xlist y ylist en sus cálculos en la fila de diamante.
- 9. En la página 1.11, realice dos diagramas de dispersión, la figura original (**xlist**,**ylist**) y la nueva reflejada. Recuerde que usted tendrá que  $\left[\begin{matrix} \overline{cm} \\ \overline{ca} \end{matrix}\right]$  para abrir la línea de entrada si se cierra, es probable que tenga que ajustar la ventana de nuevo.

## **Ir a la pagina 1.12 a 1.14.**

- 10. En la página 1.13, nombre las nuevas listas, y calcule qué es necesario para realizar una traslación de la figura. Asegúrese de usar nombres únicos.
- 11. Grafiqué las figuras en la página 1.14, y ajuste la ventana como sea necesario.

#### **Ir a la pagina 1.15 a 1.16**

- 12. Finalmente vamos a rotar la imagen. Determine las nuevas listas que necesitará en la página 1.15. Asegúrese de ponerles nombres únicos y créelas para la rotación que desea.
- 13. Realice las nuevas gráficas y ajuste la ventana.

#### **Regrese al problema 2 y 3 y repita los pasos anteriores**

**Discute ¿qué ocurre con cada transformación y por qué? ¿Cuáles son las aplicaciones de estas propiedades?** 

\*\*\*